## **Downloading a GEDCOM File from your Family Tree on Ancestry.co.uk or Ancestry.com**

You will need to be logged into your account on Ancestry.

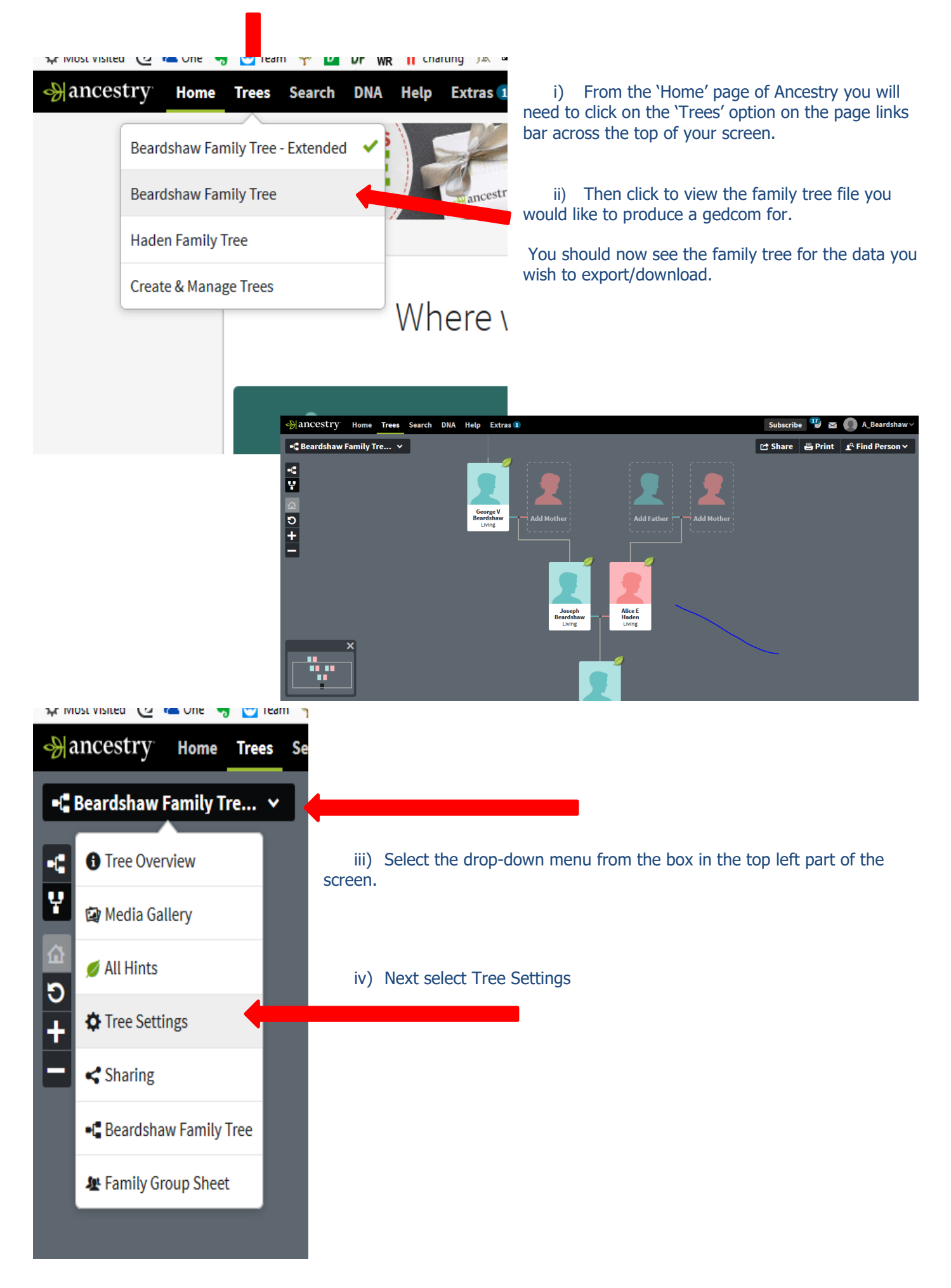

You now have on screen the place where you may manage different aspects of your tree such as who you share it with, site preferences and the facility to export your tree as a gedcom file.

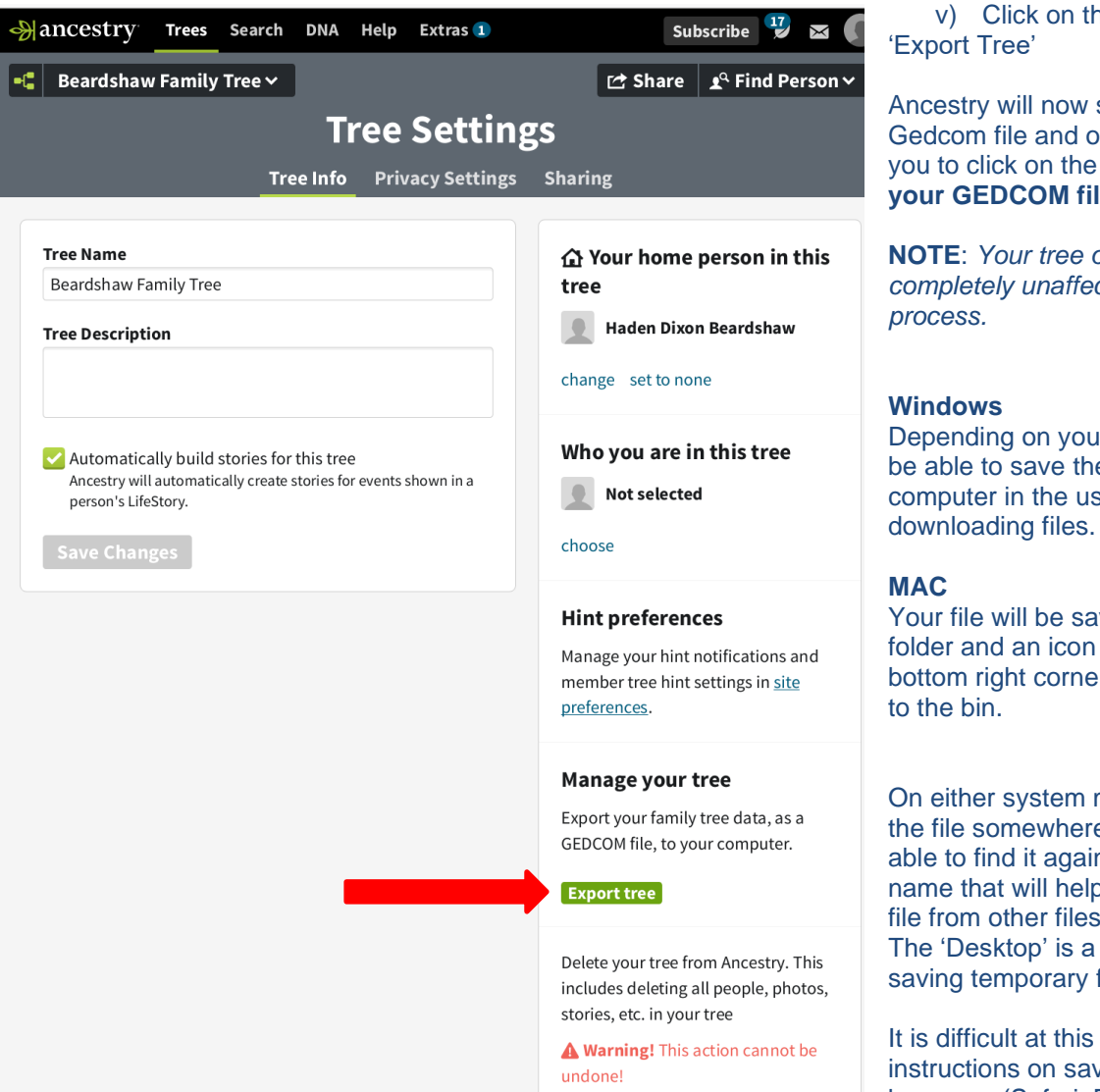

v) Click on the green button to

Ancestry will now start to create the Gedcom file and once ready, will invite you to click on the button **'Download your GEDCOM file**'

**NOTE**: *Your tree on Ancestry is completely unaffected by this export* 

Depending on your browser you will then be able to save the gedcom file to your computer in the usual manner of

Your file will be saved to your downloads folder and an icon for it will appear in the bottom right corner of your screen next

On either system make sure you save the file somewhere where you will be able to find it again and preferably with a name that will help you distinguish the file from other files on your hard drive. The 'Desktop' is a good location for saving temporary files

It is difficult at this stage to give precise instructions on saving files as internet browsers (Safari, Firefox, Chrome etc.)

behave differently on the Windows and Mac. The 'save file' process is very much dependent on the operating system and not the browser.

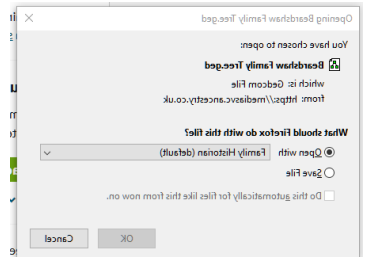

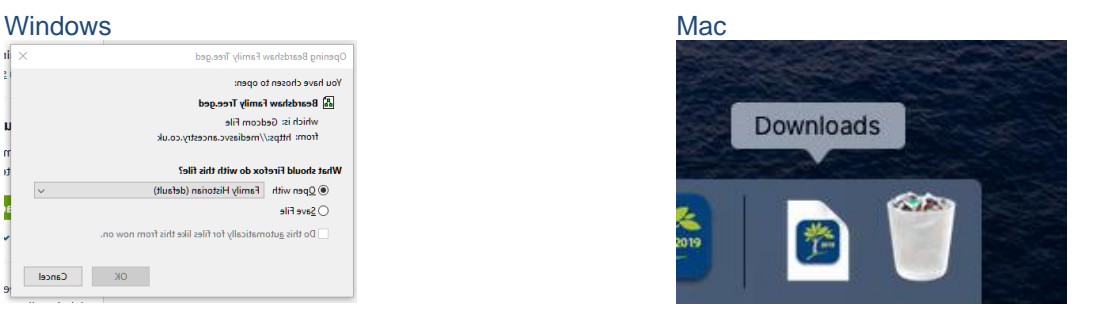

We hope these instructions are of help. Do email [charts@my-history.co.uk](mailto:charts@my-history.co.uk) if you require more detail.

Once you have the gedcom file safely on your PC you may then upload it to our charting website at: [www.charting.myhistory.co.uk](http://www.charting.myhistory.co.uk/) and see a chart proof within just a few minutes. There is a short five minute video of how to get your chart proof on the home screen of the website.

Alternatively please visit our website at:

[www.my-history.co.uk/acatalog/Family-Tree-Printing-Service.html](http://www.my-history.co.uk/acatalog/Family-Tree-Printing-Service.html) where you will find a range of chart printing options.

## My History